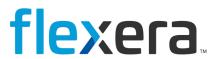

# AdminStudio 2022 R2 SP1

**Evaluation Guide** 

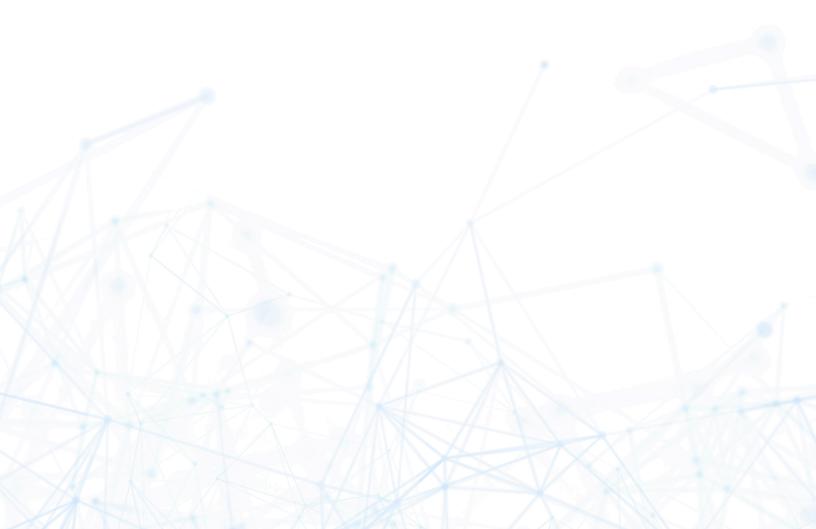

# **Legal Information**

**Book Name:** AdminStudio 2022 R2 SP1 Evaluation Guide

Part Number: ADM-2022R2SP1-RN00

**Product Release Date:** December 2022

### **Copyright Notice**

Copyright © 2022 Flexera

This publication contains proprietary and confidential information and creative works owned by Flexera and its licensors, if any. Any use, copying, publication, distribution, display, modification, or transmission of such publication in whole or in part in any form or by any means without the prior express written permission of Flexera is strictly prohibited. Except where expressly provided by Flexera in writing, possession of this publication shall not be construed to confer any license or rights under any Flexera intellectual property rights, whether by estoppel, implication, or otherwise.

All copies of the technology and related information, if allowed by Flexera, must display this notice of copyright and ownership in full.

### **Intellectual Property**

For a list of trademarks and patents that are owned by Flexera, see https://www.flexera.com/producer/company/about/intellectual-property/. All other brand and product names mentioned in Flexera products, product documentation, and marketing materials are the trademarks and registered trademarks of their respective owners.

### **Restricted Rights Legend**

The Software is commercial computer software. If the user or licensee of the Software is an agency, department, or other entity of the United States Government, the use, duplication, reproduction, release, modification, disclosure, or transfer of the Software, or any related documentation of any kind, including technical data and manuals, is restricted by a license agreement or by the terms of this Agreement in accordance with Federal Acquisition Regulation 12.212 for civilian purposes and Defense Federal Acquisition Regulation Supplement 227.7202 for military purposes. The Software was developed fully at private expense. All other use is prohibited.

# **Contents**

| AdminStudio 2022 R2 SP1 Evaluation Guide                                                                                      | 5   |
|----------------------------------------------------------------------------------------------------|-----|
| Getting Started                                                                                                    | 6   |
| About Evaluating AdminStudio                                                                                                  | 6   |
| Purpose of Evaluation Guide                                                                                                   | 7   |
| Organization of Evaluation Guide                                                                                              | 9   |
| Evaluation Guide Data Files                                                                                                   | 11  |
| New Features                                                                                                    | 12  |
| IAM Authentication Support for FlexNet Manager Suite/IT Asset Management Integration                                          | 12  |
| Support for Windows 11 - 22H2 and Windows 10 - 22H2                                                                           | 12  |
| PowerShell Cmdlets / REST API Enhancement                                                                                     | 14  |
| Setting Up AdminStudio Infrastructure                                                                                         | 15  |
| Creating an Application Catalog                                                                                               | 15  |
| Configuring a Virtual Machine.                                                                                                | 16  |
| Setting E-Mail Notification Settings                                                                                          | 19  |
| Entering Server/Database Connection Settings                                                                                  | 20  |
| Migrating to Windows Installer                                                                                                | 21  |
| Repackaging a Sample Package                                                                                                  | 22  |
| Importing Packages into the Application Catalog                                                                               | 24  |
| Testing a Repackaged Application and Resolving Issues                                                                         | 26  |
| Distributing a Repackaged Application                                                                                         | 29  |
| Migrating to Application Virtualization                                                                                       | 30  |
| Identifying Packages to Virtualize                                                                                            | 31  |
| Converting to Virtual Formats                                                                                                 | 33  |
| Testing and Distributing Converted Packages                                                                                   | 35  |
| Testing for Application Compatibility                                                                                         | 36  |
| Importing Packages, Web Applications, and Mobile Apps                                                                         | 37  |
| Selecting Tests to Run and Setting Default Fix Option                                                                         | 38  |
| Performing Testing and Viewing Results                                                                                        | 39  |
| In this procedure, you will test packages and web applications for operating system and browser compatibility, view test resu | lts |

# AdminStudio 2022 R2 SP1 Evaluation Guide

AdminStudio makes short work of application deployment chores such as updates, new releases, new applications, and Windows 10 migrations. More than a packaging tool, AdminStudio arms your IT team with a complete application readiness solution, enabling you to identify and mitigate issues before pulling the deployment trigger. No more surprises.

### With AdminStudio, you can:

- Improve service quality and streamline service delivery
- Decrease risk and embrace new technologies faster
- Eliminate mobile application security and compatibility concerns
- Reliably prepare and deploy application virtualization formats
- Integrate seamlessly with leading software deployment systems
- Simplify and unify application management with standardized processes
- Boost efficiency with a central application repository
- Identify application packaging issues in minutes instead of days

You can use this Evaluation Guide to quickly learn how to use AdminStudio to prepare Windows Installer, virtual applications, web applications, macOS desktop applications, and mobile applications for deployment. This Evaluation Guide is organized into the following sections:

Table 1 • AdminStudio 2022 R2 SP1 Evaluation Guide

| Section         | Description                                                                |
|-----------------|----------------------------------------------------------------------------|
| Getting Started | Explains what is included in this Evaluation Guide and how to get started. |
| New Features    | Provides an overview of the new features in AdminStudio 2022<br>R2 SP1.    |

Table 1 • AdminStudio 2022 R2 SP1 Evaluation Guide

| Section                                 | Description                                                                                                    |
|-----------------------------------------|----------------------------------------------------------------------------------------------------|
| Setting Up AdminStudio Infrastructure   | Explains how to perform the one-time set-up tasks that you need to complete prior to using AdminStudio including creating an Application Catalog, configuring a virtual machine, configuring e-mail settings, and specifying server connection settings.                                                             |
| Migrating to Windows Installer          | Explains how to convert a sample setup to a Windows Installer package, import it into the Application Catalog, test it for operating system compatibility, best practices, and conflicts, and then prepare it for distribution.                                                                                      |
| Migrating to Application Virtualization | Explains how to use the Automated Application Converter to convert Windows Installer packages to virtual packages, and then test and distribute the virtual packages.                                                                                                    |
| Testing for Application Compatibility   | Explains how to use Application Manager to test packages for compatibility with the latest versions of Microsoft Windows, Windows Server, macOS, Apple iOS, Google Android, and Windows Phone operating systems, as well as to test web applications for compatibility with Internet Explorer 11 and Microsoft Edge. |

# **Getting Started**

This section explains what is included in this Evaluation Guide and how to get started:

- About Evaluating AdminStudio
- Purpose of Evaluation Guide
- Organization of Evaluation Guide
- Evaluation Guide Data Files

# **About Evaluating AdminStudio**

You can choose to evaluate AdminStudio for 21 days. By clicking **Continue to Evaluate AdminStudio** dialog box that opens when you launch AdminStudio, you can begin evaluating the AdminStudio Enterprise Edition client tools.

Information about evaluating the AdminStudio client tools includes the following topics:

- AdminStudio Client Tools Evaluation Restrictions
- Evaluating AdminStudio's Microsoft App-V Support
- Evaluating the Automated Application Converter "Multiple Application" Option

### **AdminStudio Client Tools Evaluation Restrictions**

When you run AdminStudio in trial/evaluation mode, all of its features are fully available, with the following restrictions:

- Can create only one Application Catalog
   —You are permitted to create only one Application Catalog, and it must be named AdminStudio Evaluation Catalog.
- Ten package import limit—Only 10 total packages (of one or more deployment types) can be imported into the Application Catalog.
- Package deletion not permitted—After you import a package into the Application Catalog, you are not permitted to
  delete it.
- AdminStudio Platform API support is disabled—All platform support is disabled.

### **Evaluating AdminStudio's Microsoft App-V Support**

While evaluating the AdminStudio Enterprise Edition client tools, you will be able to convert a Windows Installer package to an App-V application using the Automated Application Converter, Conversion Wizard, Repackager, and the InstallShield App-V Assistant. However, an App-V application built using an evaluation version of AdminStudio will display the following message every time it is launched:

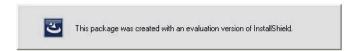

Figure 1: Evaluation Version Message

After activating AdminStudio, you will be able to remove this message by rebuilding the App-V application.

### **Evaluating the Automated Application Converter "Multiple Application" Option**

The Multiple Application option of Automated Application Converter is only available when you purchase AdminStudio Enterprise Edition.

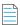

**Note** • With AdminStudio Standard or Professional Editions, you will only be able to convert one package at a time, using one virtual machine.

When using an evaluation version of AdminStudio, you will be able to use Automated Application Converter to convert a directory full of Windows Installer packages into individual virtual packages, but the conversion will be limited to three packages per run, using only one virtual machine. Therefore, only the first three packages that Automated Application Converter encounters will be converted to virtual applications.

### **Purpose of Evaluation Guide**

The purpose of this Evaluation Guide is to help system administrators and other reviewers learn how to quickly get started using AdminStudio to prepare Windows Installer and virtual applications for deployment. By performing the exercises in this Evaluation Guide using the provided data files, you will learn how to:

- Create an Application Catalog
- Repackage a sample package

- Import packages into the Application Catalog
- Test Windows Installer packages, App-V packages, and web applications
- Configure a virtual machine for use in automated repackaging
- Convert Windows Installer packages to virtual applications
- Distribute Windows Installer and App-V packages
- Perform operating system compatibility and browser compatibility testing

# Organization of Evaluation Guide

This Evaluation Guide provides exercises that guide you through performing the following key procedures:

**Table 2 •** Evaluation Exercises

| Procedure |                                          | Procedure                                                                                                    |  |
|-----------|------------------------------------------|----------------------------------------------------------------------------------------------------|--|
|           | Setting Up AdminStudio<br>Infrastructure | In these set of exercises, you will perform the one-time setup tasks that are necessary to get started using AdminStudio:                                                                                                    |  |
|           |                                          | Creating an Application Catalog                                                                                                    |  |
|           |                                          | Configuring a Virtual Machine                                                                                                    |  |
|           |                                          | Setting E-Mail Notification Settings                                                                                                    |  |
|           |                                          | Entering Server/Database Connection Settings                                                                                                    |  |
| No.       | Migrating to Windows<br>Installer        | In this set of exercises, you will migrate a sample setup (such as an .exe file) to a deployable Windows Installer package (.msi):                                                                                                    |  |
|           |                                          | Repackaging a Sample Package                                                                                                    |  |
|           |                                          | Importing Packages into the Application Catalog                                                                                                    |  |
|           |                                          | Testing a Repackaged Application and Resolving Issues                                                                                                    |  |
|           |                                          | Distributing a Repackaged Application                                                                                                    |  |
|           | Migrating to Application Virtualization  | In this set of exercises, you will migrate a set of applications into virtual applications that are ready for deployment:                                                                                                    |  |
| •         |                                          | Identifying Packages to Virtualize                                                                                                    |  |
|           |                                          | Converting to Virtual Formats                                                                                                    |  |
|           |                                          | Testing and Distributing Converted Packages                                                                                                    |  |
|           | Testing for Application<br>Compatibility | In this set of exercises, you will test Windows Installer packages for application readiness on the latest versions of Microsoft Windows and Windows Server. You will also test web applications for compatibility with Internet Explorer 11 and Microsoft Edge. |  |
|           |                                          | <ul> <li>Importing Packages, Web Applications, and Mobile Apps</li> </ul>                                                                                                    |  |
|           |                                          | Selecting Tests to Run and Setting Default Fix Option                                                                                                    |  |
|           |                                          | Performing Testing and Viewing Results                                                                                                    |  |

These four main procedures are also featured on AdminStudio's Start Page.

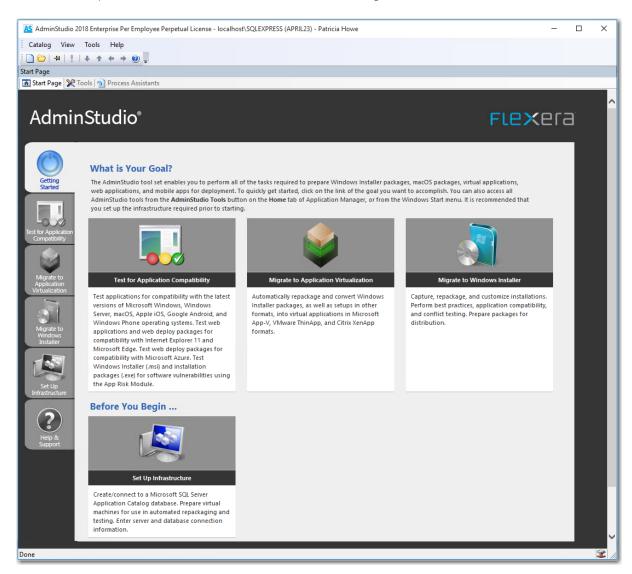

Figure 2: AdminStudio Start Page

Each subtab of the Start Page includes a flowchart that lists the steps in each procedure. For example, the following flowchart is displayed on the **Migrate to Windows Installer** tab:

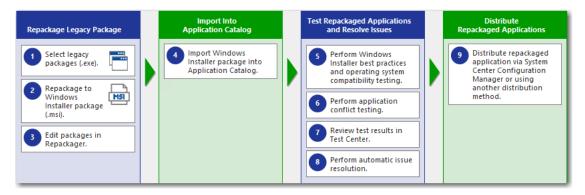

Figure 3: Migrate to Windows Installer Tab of AdminStudio Start Page

### **Evaluation Guide Data Files**

To perform the exercises in the AdminStudio Evaluation Guide, you will be using the sample data that is provided in the ASEvalGuideDataFiles.zip file. These data files are organized into the following directories:

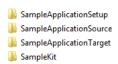

Figure 4: Directory Structure of AdminStudio Evaluation Guide Data Files

These data files demonstrate the recommended organizational structure that you should use when you want to import a directory of packages into the Application Catalog:

- One root directory—Organize the packages you want to import in one root directory (ASEvalGuideDataFiles in this example).
- **Each application in a subdirectory**—Each application should be stored in its own first level subdirectory (such as SampleKit or SampleApplicationTarget).
- Each deployment type in a sub-subdirectory—Each deployment type should be stored in its own sub-subdirectory
  (AppV, MSI, etc.) of the application directory.

Unzip this data file and place its contents in a location accessible to your installation of AdminStudio, such as:

C:\ASEvalGuideDataFiles

### **New Features**

This section lists the new features that are included in AdminStudio 2022 R2 SP1:

- IAM Authentication Support for FlexNet Manager Suite/IT Asset Management Integration
- Support for Windows 11 22H2 and Windows 10 22H2
- PowerShell Cmdlets / REST API Enhancement

# IAM Authentication Support for FlexNet Manager Suite/IT Asset Management Integration

AdminStudio can now leverage IAM authentication to integrate with FNMS/ITAM via Flexera Service Gateway. To use IAM authentication for integration, select **IAM** as the Authentication Gateway in the FNMS/ITAM Configuration tab and provide the valid details.

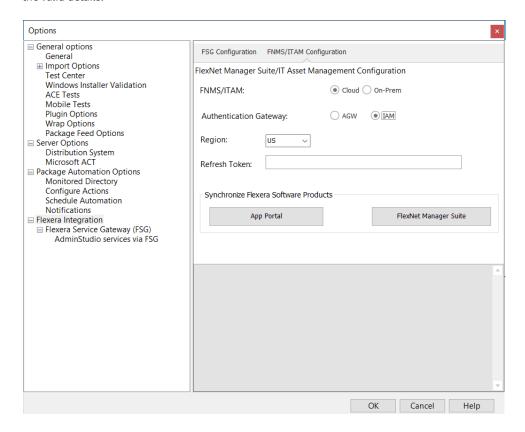

# Support for Windows 11 - 22H2 and Windows 10 - 22H2

In AdminStudio 2022 R2 SP1, you will be able to test compatibility of your applications against the latest Windows Operating Systems: Windows 11 22H2 and Windows 10 22H2.

### **Analyze View**

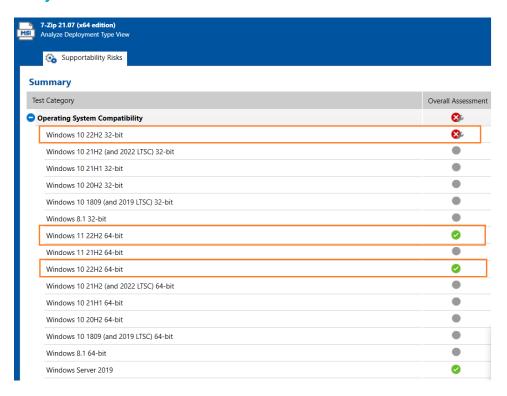

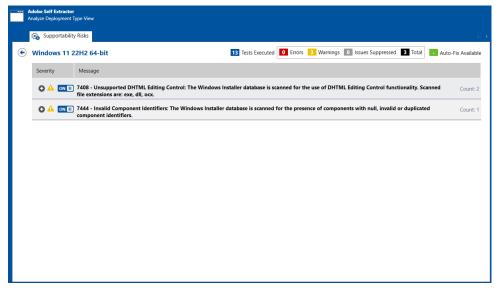

### **Reports View**

### AdminStudio<sup>®</sup>

Operating System Application Compatibility

This report shows the overall status of operating system application compatibility testing for each operating system. Each slice shows the number of packages in a status category. To see a list of the packages in a specific status category, click on that slice.

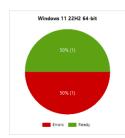

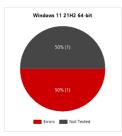

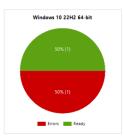

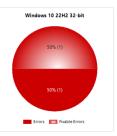

# PowerShell Cmdlets / REST API Enhancement

In AdminStudio 2022 R2 SP1, the following new PowerShell Cmdlets and REST APIs have been added:

| POWERSHELL CMDLETS       | REST API                                                                                           | DESCRIPTION                                                                                                    |
|--------------------------|----------------------------------------------------------------------------------------------------|----------------------------------------------------------------------------------------------------|
| Get-ASGetBacklogRequests | http://localhost:8086/<br>catalog/backlogRequests/<br>?ProductName=XXX&version=X<br>X.X&Vendor=XXX | When you run this Cmdlets or API, it gets list of package requests from the Backlog. ProductName is a mandatory parameter. |

The following existing PowerShell cmdlets / REST API have extended support:

| POWERSHELL CMDLETS   | REST API                                                                                                    | DESCRIPTION                                                                                                    |
|----------------------|----------------------------------------------------------------------------------------------------|----------------------------------------------------------------------------------------------------|
| New-ASPackageRequest | http://localhost:8086/ catalog/packagerequest/ ?{Product=XYZ}&{Vendor=XYZ }&{Version=XX.X}&{Priority =n}&{Source=XYZ} | <ul> <li>When a duplicate package request is sent to AdminStudio, the below warning message is displayed:</li> <li>"Package request not added. A request for this application already exists in the AdminStudio Backlog".</li> <li>Product and Vendor parameters are taken into consideration for the duplicate checks.</li> </ul> |

# Setting Up AdminStudio Infrastructure

The flowchart on the **Set Up Infrastructure** tab of the AdminStudio Start page lists the steps you need to perform before you can get started using AdminStudio.

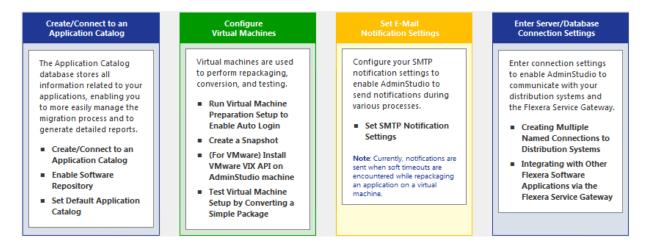

Figure 5: Set Up Infrastructure Tab of AdminStudio Start Page

These are specific one-time set-up tasks that you need to perform prior to using AdminStudio. To set up AdminStudio infrastructure, perform the following exercises:

- Creating an Application Catalog
- Configuring a Virtual Machine
- Setting E-Mail Notification Settings
- Entering Server/Database Connection Settings

# **Creating an Application Catalog**

With AdminStudio, you manage your applications and their deployment types in an Application Catalog database, which stores all package information, including test results. This enables you to perform enterprise level data checking. You can share your Application Catalog between multiple AdminStudio users.

AdminStudio and many of its tools (such as Application Manager) require you to be connected to an Application Catalog, while others give you the option of working with packages on a local or network directory or from Microsoft System Center Configuration Manager Server.

In this exercise, you will create a new AdminStudio Application Catalog and set it as the default.

Table 3 • Create/Connect to an Application Catalog

| #  | Step                             | Instructions                                                                                                    | Result                                                                                               |
|----|----------------------------------|----------------------------------------------------------------------------------------------------|----------------------------------------------------------------------------------------------------|
| 1. | Create an<br>Application Catalog | Open AdminStudio and create a new SQL Server Application Catalog database named AdminStudio Evaluation Catalog, as described in Creating New Application Catalogs Using the AdminStudio Interface.  Note • On the Select Software Repository Location panel of the Application Catalog Wizard, do NOT select the Enable Software Repository option. | AdminStudio is open and connected to a new Application Catalog named AdminStudio Evaluation Catalog. |

### **Configuring a Virtual Machine**

Virtual machines are used by Automated Application Converter during automated repackaging (performed during conversion to virtual applications) and when testing applications.

You need to prepare each virtual machine that you are going to use with the Automated Application Converter to perform automated repackaging or testing by doing the following:

- Run Virtual Machine Preparation setup—On each virtual machine you are going to use with the Automated
  Application Converter, run the Virtual Machine Preparation setup, an application that will enable automatic login. You
  need to run this application one time on all of the virtual machines that you are going to use with the Automated
  Application Converter.
- Create a snapshot—After you have run the Virtual Machine Preparation setup on a virtual machine, you need to shut
  it down and create a snapshot named AutoRepack\_Base. This enables the Automated Application Converter to revert
  the virtual image to a clean state after each repackaging run.
- Install VMware VIX API (VMware only)—In order for the Automated Application Converter to perform automated repackaging, it needs to communicate with the virtualization technology that you are using. If you are using VMware virtualization technology (VMware ESX or ESXi Server or a local VMware Workstation 6.5 or later), you need to have the VMware VIX API installed on the same machine as the Automated Application Converter.

In this exercise, you will configure a virtual machine for use with Automated Application Converter.

Table 4 • Configure Virtual Machines

### **Instructions** Result Step 1. **Run Virtual Machine** On a Microsoft Hyper-V Server image, VMware ESX/ When you restart the virtual machine image, you **Preparation setup** ESXi Server image, or VMware Workstation (6.5+) are automatically logged in and GuestAgent.exe to enable auto login image, run the virtual machine preparation setup. is launched. Auto Repackager Configuration - InstallShield Wizard 😝 Automated Application Converter - Guest Agent 🛛 📉 Ready... Welcome to the InstallShield Wizard for Auto Repackager Configuration This setup will configure the following items on this machine: - Copy the guest agent - Set the guest agent or set agent - Disable UAC - Disable UAC - Disable Network Discovery and File and Print Sharing - Configure auto logon with an administrator account provided - Allow renote deektron consert. provided Allow remote desktop connections Reboot the machine < Back Next > Cancel **Note** • For instructions, see Preparing Your Virtual Machines for Use With the Automated Application Converter. 2. Create a snapshot On the prepared virtual image, create a clean A clean snapshot named AutoRepack\_Base exists on the virtual machine. for repackaging snapshot named AutoRepack\_Base. Note • For instructions, see Taking a Snapshot in Preparing Your Virtual Machines for Use With the Automated Application Converter.

Table 4 • Configure Virtual Machines

### **Instructions** Result Step 3. **Install VMware VIX** If you are using a VMware ESX/ESXi Server or The VMware VIX API is installed successfully. VMware Workstation image, you need to install the VMware VIX API on the AdminStudio machine. ₩ VMware VIX Welcome to the installer for VMware VIX The installer will install VMware VIX on your computer. To continue, click Next. WARNING: This program is protected by copyright law and international treaties. < Back Next > Cancel To install the VMware VIX API on the AdminStudio machine, do one of the following: Install VMware Workstation on the AdminStudio machine. Download and install the VMware VIX API on the AdminStudio machine. You can download the VMware VIX API from the following location: http://www.vmware.com/support/ developer/vix-api **Note** • For instructions, see VMware VIX API Requirement.

Table 4 • Configure Virtual Machines

| #       | Step                                                     | Instructions                                                                                                    | Result                                                                                                    |
|---------|----------------------------------------------------------|----------------------------------------------------------------------------------------------------|----------------------------------------------------------------------------------------------------|
| #<br>4. | Add a virtual machine to Automated Application Converter | Instructions  Open Automated Application Converter by clicking Add Virtual Machines on the Set Up Infrastructure tab of the AdminStudio Start page. The Application Conversion Project Wizard opens.  Cancel the wizard. Then open the Machines tab and follow the instructions in Adding Virtual Machines Using the Virtual Machine Import Wizard to add the prepared virtual machine to the Machines tab.  Note • When prompted, save the Automated Application Converter project file to the following directory:  C:\Users\YOURNAME\Documents\MyProject.aacx | A virtual machine is listed on the Machines tab of Automated Application Converter.  Untitled - Automated Application Converter  File Edit View Tools Help  Machines Packages Results  Windows Vista - 32 bit Windows 7 (x86) Any [ha-datacenter/L  Add Machine Remove Selected  Ready |
|         |                                                          | All of the connection information for the virtual machine that you have set up is stored in the project file, so remember the name and location of your Automated Application Converter project file.                                                                                                    |                                                                                                    |

# **Setting E-Mail Notification Settings**

To enable AdminStudio to send you e-mail notifications during various processes, you need to configure your SMTP notification settings.

Currently, e-mail notifications are sent when soft time-outs are encountered while using Automated Application Converter to repackage an application on a virtual machine.

In this exercise, you will enter the SMTP settings for e-mail notifications. This enables AdminStudio to send notifications when a soft time out is encountered during repackaging on a virtual machine by Automated Application Converter.

**Table 5 •** Set E-Mail Notification Settings

| #  | Step                                 | Instructions                                                                                                    | Result                                                                                                    |
|----|--------------------------------------|----------------------------------------------------------------------------------------------------|----------------------------------------------------------------------------------------------------|
| 1. | Set SMTP<br>Notification<br>Settings | On the <b>Notification Settings</b> tab of the AdminStudio <b>Options</b> dialog box, enter your SMTP settings for e-mail notifications.  **Note • For instructions, see Setting E-Mail Notification Settings. | When you click <b>Test</b> on the <b>Notifications Settings</b> tab, a successful message opens.  AdminStudio  Test Succeeded.  A test E-Mail has been sent to the To E-Mail ID(s). |

# **Entering Server/Database Connection Settings**

In AdminStudio 2022 R2 SP1, you can define multiple named connections to System Center Configuration Manager, Citrix XenApp, Symantec Altiris Client Management Suite, Microsoft Server App-V, JAMF Casper Suite, and AirWatch distribution systems. This enables you to both have multiple connections easily available during import and distribution, and to refer to those connection settings by name in Platform API commands.

You need to specify at least one named connection to a distribution system in order for Application Manager to import packages, distribute applications, or report on application deployment status.

To enable AdminStudio to display data from your Microsoft ACT (Application Compatibility Toolkit) database in views and reports, you need to enter connection information for your Microsoft ACT database.

**Table 6 •** Enter Server Connection Settings

| #  | Step                                                          | Instructions                                                                                                    | Result                                                                                                    |
|----|---------------------------------------------------------------|----------------------------------------------------------------------------------------------------|----------------------------------------------------------------------------------------------------|
| 1. | Enter System Center Configuration Manager connection settings | Open the Application Manager <b>Options</b> dialog box, and on the <b>Distribution System</b> tab, create a named connection to System Center 2012 Configuration Manager.  Note • For instructions, see Creating a New Distribution System Connection Setting                                                                                                    | When you click <b>Test</b> on the <b>Distribution System</b> tab, the following message is displayed:  Connection to <i>ServerName</i> Succeeded            |
| 2. | Entering Microsoft<br>ACT database<br>connection settings     | Open the Application Manager Options dialog box, and on the Microsoft ACT tab, enter Microsoft ACT database connection information.  Note • For instructions, see Entering Microsoft ACT Database Connection Settings  Note • This is an optional step that you can perform if your organization has a Microsoft ACT database and you want to display that data in Application Manager. | When you click <b>Test</b> on the <b>Microsoft ACT</b> tab, a successful message opens:  ACT Database  Connection to Microsoft ACT database successful!  OK |

# **Migrating to Windows Installer**

The flowchart on the **Migrate to Windows Installer** tab of the AdminStudio Start page lists the steps you need to perform to migrate a sample setup (such as an . exe file) to a deployable Windows Installer package.

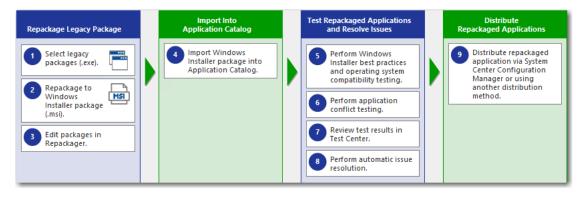

Figure 6: Migrate to Windows Installer Tab of AdminStudio Start Page

In this section, you will convert a sample setup named SampleApplicationSetup.exe to a Windows Installer Package, import it into the Application Catalog, test it for best practices, operating system compatibility, and application conflicts, and then prepare it for distribution using Distribution Wizard.

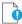

**Important** • It is preferable to repackage 32-bit applications on 32-bit operating systems. In this exercise, we will be repackaging a 32-bit application.

To migrate a sample application to a Windows Installer package, perform the following steps:

- Repackaging a Sample Package
- Importing Packages into the Application Catalog
- Testing a Repackaged Application and Resolving Issues

# Repackaging a Sample Package

In this procedure, you will repackage a sample setup, perform some minor edits in Repackager, and then build a Windows Installer package.

Table 7 • Repackage a Sample Package

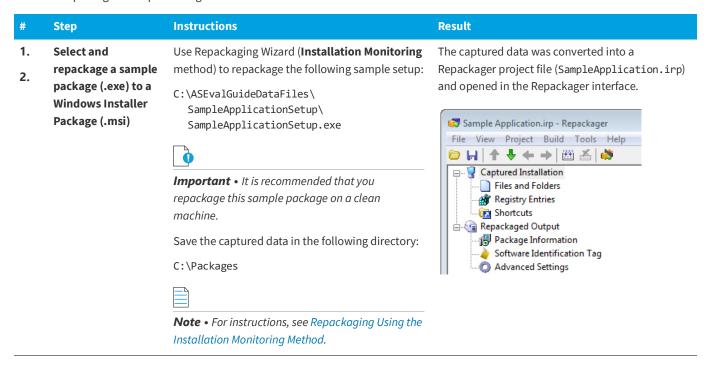

**Table 7 •** Repackage a Sample Package

| #  | Step                                                                    | Instructions                                                                                                    | Result                                                                                                    |
|----|-------------------------------------------------------------------------|----------------------------------------------------------------------------------------------------|----------------------------------------------------------------------------------------------------|
| 3. | Edit package in<br>Repackager and<br>build Windows<br>Installer package | To exclude files that are not part of the package, open the Files and Folders view, right-click on the [WindowsVolume] folder and select Exclude All from the context menu. Click Save.  Note • For instructions, see Excluding All Files in a Directory. | The [WindowsVolume] folder is displayed in red to indicate that it is excluded:  [WindowsVolume] [ProgramFilesFolder] [WindowsFolder]                                                                                                    |
|    |                                                                         | Open the <b>Repackaged Output</b> view and click <b>Build</b> to build a Windows Installer package.  Note • For instructions, see Building a Windows  Installer Package.                                                                                  | The Repackager project file has been converted to a Windows Installer package, located in the following directory:  C:\Packages\MSI_Package\ SampleApplication.msi                                                                                                    |
|    |                                                                         | Copy all of the files in the  C:\Packages\MSI_Package directory (including the SampleApplication.msi file) to the following directory on the machine where AdminStudio is installed:  C:\ASEvalGuideDataFiles\ SampleApplicationSetup\                    | New Windows Installer package (and other associated files) are now in the same main directory as the other evaluation data files.  Sample Application.Context.ism Sample Application.Context.msi Sample Application.ism Sample Application.msi Sample Application.xml Sample Application.SoftwareId.cab Sample Application_SoftwareId.mst |

### Importing Packages into the Application Catalog

In this procedure, you will import Windows Installer packages into the Application Catalog, including the one you created in Repackaging a Sample Package:

Table 8 • Import Into Application Catalog

### **Instructions** Result Step 4. **Import Windows** Before beginning import, open the Application The packages are now listed in the Application Installer package Manager **Options** dialog box and clear the Manager tree, each under its own Application into Application selection of the **Automatically Execute Tests** node: Catalog After Import option. **Applications** Next, use the Import Wizard to import all of the 🔯 Sample Application packages in the ASEvalGuideDataFiles directory. Sample Application (v3.0) Sample Application Source On the Source panel, select Folder of Sample Application Source (v1.00.0000) multiple applications. 🙀 Sample Application Target Sample Application Target (v1.00.0000) On the **Package Type Selection** panel, select 🔛 Sample Kit the Microsoft Windows Installer package Sample Kit (v17.00.000) (.msi) option On the Package Folder Selection panel, select the C:\ASEvalGuideDataFiles directory. On the **Select Applications** panel, leave all of the applications selected. On the **Destination Group** panel, select the Applications folder in the tree. Do not select the Create subgroups based on source folder structure option. Note • For instructions on how to import a directory of packages into the Application Catalog, see Importing a Folder of Multiple Packages.

**Table 8 • Import Into Application Catalog** 

| #  | Step                                                    | Instructions                                                                                                    | Result                                                                                                    |
|----|---------------------------------------------------------|----------------------------------------------------------------------------------------------------|----------------------------------------------------------------------------------------------------|
| 4. | Import Windows<br>Installer package<br>into Application | Create a new group in the Application Manager tree named Engineering and move the <b>Sample Application</b> into that new group. | The Application Manager tree should now be organized as follows:                                                                                                    |
|    | Catalog                                                 | atalog                                                                                                    | Applications Engineering                                                                                                    |
|    | (Continued)                                             | Note • For instructions, see Adding Groups and Organizing Applications in Application Manager.                                   | Sample Application  Sample Application Source  Sample Application Source (v1.00.0000)  Sample Application Target  Sample Application Target (v1.00.0000)  Sample Kit  Sample Kit (v17.00.000) |
|    |                                                         | Create another new group in the Application Manager tree named Marketing, and move the other three applications into that group. | The Application Manager tree should now be organized as follows:                                                                                                    |
|    |                                                         | other timee applications into that group.                                                                                        | Applications Engineering                                                                                                    |
|    |                                                         |                                                                                                    | Sample Application  Marketing  Sample Application Source  Sample Application Target  Sample Kit                                                                                               |

# **Testing a Repackaged Application and Resolving Issues**

In this procedure, you will test the Windows Installer packages you imported into the Application Catalog, and then distribute a package to a network location.

Table 9 • Test and Distribute Repackaged Applications

# # Step Instructions Results 5. Perform Windows Installer best practices and operating system compatibility testing on all of the packages in the Application Catalog, first select the Analyze tab in the Application Manager ribbon. Then, select the Applications group in the Application Manager tree, and click Execute Tests. compatibility testing

**Note** • For more information, see Performing Compatibility and Best Practices Testing.

When testing is finished, view the test results by selecting a Windows Installer package in the tree to open the **Summary** view on the **Supportability Risks** tab of the **Analyze Deployment Type View**, as shown below:

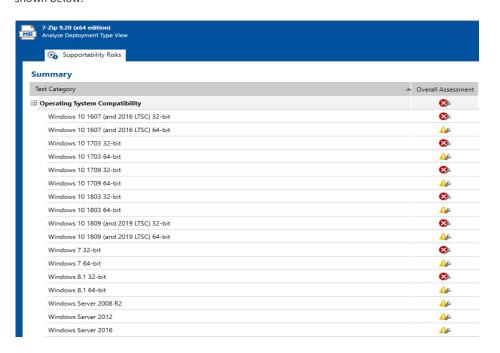

On **Analyze** tab views, groups, applications, and packages are assigned a test status in each test group using status icons. For packages, the status icon identifies that package's test status (as described in About Status Icons). For groups and applications, Application Manager considers all of the packages in that group or application, and displays the status icon for the package that has the status at the highest hierarchical level, as described in the **Hierarchical Level of Status Icons** section of the About Status Icons help topic.

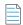

**Note** • For more information, see Viewing Summary Test Results.

**Table 9 • Test and Distribute Repackaged Applications** 

# # Step Instructions Results Use the Conflict Wizard to detect conflicts between the following two packages: Source: Sample Application Source Target: Sample Application Target Note • For instructions, see Testing for Conflicts Between Packages.

### 7. Review test results

When application conflict testing is finished, view the test results by selecting the Sample Application Source MSI package in the tree, and then clicking on **Windows Installer Conflicts** under **Application Conflicts** on the **Supportability Risks** tab of the **Analyze Deployment Type View**. Errors and warnings are listed. Click the plus sign next to a test name to view individual error/warning messages for that package:

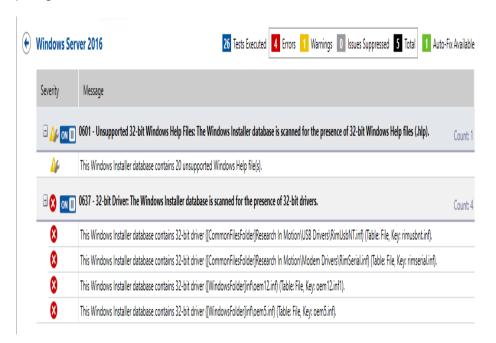

Next, click the suppress (ON/OFF) button next to the **Identical Merge Modules** error to suppress that test from test totals and from automatic resolution. The button toggles to the OFF position and the error icon turns to gray.

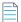

**Note** • For more information, see the following topics:

- Viewing Detailed Package Test Results
- Viewing Application Conflicts Test Results
- Filtering Test Results by Suppressing Errors/Warnings

**Table 9 • Test and Distribute Repackaged Applications** 

### Step

### **Instructions**

### Results

# 8. Perform automatic issue resolution

Issues for which automatic fixes are available are identified by the Error With Fix or Warning With Fix icon:

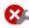

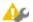

To automatically resolve all issues for which automatic fixes are available, select the **Applications** group node in the tree and click **Resolve Issues** on the **Analyze** tab of the ribbon.

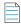

**Note** • For more information, see Performing Automatic Issue Resolution. Issue resolution begins, progress messages appear in the Output window, and Application Manager performs the following tasks:

- Reruns tests—Application Manager reruns all of the selected tests to ensure that the issues that it is going to resolve still exist in the current version of the package and its associated transforms.
- Creates transform files—To resolve issues, Application
   Manager generates fix transform files.
- Reimports packages—Application Manager then automatically reimports each package and its fix transform files into the Application Catalog.

When issue resolution and reimporting is complete, look at the **Analyze Group View**, **Application View**, or **Deployment Type View** of the package, application, or group that you tested. You will see that the Error With Fix and Warning With Fix icons have been replaced with the status icon with the next highest level (as described in the **Hierarchical Level of Status Icons** section of the About Status Icons help topic) in that test category.

# **Distributing a Repackaged Application**

In this procedure, you will distribute a Windows Installer package to a network location.

**Table 10 • Distribute a Repackaged Application** 

| #  | Step                                    | Instructions                                                                                                    | Results                                                                                                    |
|----|-----------------------------------------|----------------------------------------------------------------------------------------------------|----------------------------------------------------------------------------------------------------|
| 9. | Distribute<br>repackaged<br>application | Use the Legacy Distribution Wizard to distribute the <b>Sample Application</b> Windows Installer package to a <b>Network</b> location. You open the Legacy Distribution Wizard by opening the <b>Home</b> tab of the ribbon, selecting the Windows Installer package node and then selecting <b>Distribute Package</b> from the context menu.          | SampleApplication.msi is copied to the specified network location, making it available to your enterprise. |
|    |                                         | For instructions on how to distribute a package to a network location, see Distributing Packages to Network Locations.                                                                                                    |                                                                                                    |
|    |                                         | Note • To distribute an application to a System Center 2012 Configuration Manager, Citrix XenApp, Symantec Altiris, JAMF Casper Suite, or AirWatch, select the application node in the tree and then click the Distribute button in the ribbon. You must have already set up a named connection to that distribution system on the Options dialog box. |                                                                                                    |
|    |                                         | Note • You can publish applications containing App-V 4.x packages and Citrix XenApp profiles to Citrix XenApp server, and can publish applications containing Windows Installer, Symantec Workspace, VMware ThinApp, or legacy installers to Symantec Altiris server.                                                                                  |                                                                                                    |
|    |                                         | If an application contains a package of an unsupported deployment type, that package will be ignored.                                                                                                    |                                                                                                    |

# **Migrating to Application Virtualization**

The flowchart on the **Migrate to Application Virtualization** tab of the AdminStudio Start page lists the steps you need to perform to migrate your application portfolio into virtual applications that are ready for deployment within the enterprise.

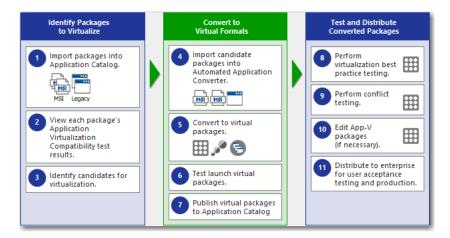

Figure 7: Migrate to Application Virtualization Tab of AdminStudio Start Page

In this section, you will use the Automated Application Converter to convert Windows Installer packages to virtual packages, and then test and distribute the virtual packages.

To migrate your application portfolio into virtual applications, perform the following steps:

- Identifying Packages to Virtualize
- Converting to Virtual Formats
- Testing and Distributing Converted Packages

# **Identifying Packages to Virtualize**

In this procedure, you will import packages into the Application Catalog and identify the packages you want to virtualize.

**Table 11 •** Identify Packages to Virtualize

| #  | Step                                      | Instructions                                                                                                    | Results                                                                                                    |
|----|-------------------------------------------|----------------------------------------------------------------------------------------------------|----------------------------------------------------------------------------------------------------|
| 1. | Import packages into Application Catalog. | Open Application Manager and locate the packages that you imported in Importing Packages into the Application Catalog. | The four Windows Installer packages are listed in the Application Manager tree:  Applications Engineering Sample Application Application Sample Application (v3.0)  Marketing Sample Application Source Sample Application Source (v1.00.0000) Sample Application Target Sample Application Target Sample Kit Sample Kit (v17.00.000) |

**Table 11 •** Identify Packages to Virtualize

### **Instructions** Results Step 2. View package's The packages' application virtualization compatibility test To view application virtualization **Application** compatibility test results, open the results are listed in both chart and list view. The following is Virtualization Analyze tab, and then select a group in the chart view: **Compatibility test** the tree to open the **Analyze Group Application Virtualization Compatibility** results. View. Virtual Format: Microsoft App-V 5.x Not Ready Ready Warnings Test results are also shown in the **Application** Virtualization Compatibility column under Supportability Risks on the Analyze Group View. Search: Enter application name × Q Operating Application Virtualization System Compatibility Browser Compatibility Application or Group Compatibility Ø Sample Application Source **②** 8 ☆ Sample Application Target 8 Sample Kit You can switch between chart and list view of clicking the toggle button in the top right corner of the view.

Table 11 • Identify Packages to Virtualize

### Step **Instructions Results** 3. **Identify candidates** You will notice that in the Application This **Summary** view lists the virtualization formats that for virtualization. Virtualization Compatibility column, generated the error: two of the packages have a Ready status (Sample Application Source and Sample Application Target), while the other has an Error status (Sample Kit). Test Category Operating System Compatibility Therefore, for the package with the error Microsoft App-V 4.x Microsoft App-V 5.x status, select the deployment type icon VMware ThinApp 5.x in the tree to open the Summary view, and then click on the error status icon If you click on the error icon in the Overall Assessment under Application Virtualization Compatibility next to the unsupported column, you will see the details of the error: virtualization type. Analyze Deployment Type View Supportability Risks 24 Tests Executed 1 Errors 2 Warnings Windows 10 64-bit Message junction points in the following tables: CustomAction, Inif ServiceInstall, Shortcut, Environment. ■ Som ■ 2151 - 32-bit Shell Extensions: The Windows Installer data extensions that affects on 64-bit Operating Systems.

### **Converting to Virtual Formats**

In this procedure, you will use Automated Application Converter to convert Windows Installer packages to App-V packages.

Table 12 • Convert to Virtual Formats

| #  | Step                                           | Instructions                                                                                                    | Results                                |         |
|----|------------------------------------------------|----------------------------------------------------------------------------------------------------|----------------------------------------|---------|
| 4. | Import candidate<br>packages into<br>Automated | Open Automated Application Converter,<br>open the existing project you created in<br>Configuring a Virtual Machine, and use | en the existing project you created in |         |
|    | Application                                    | the <b>Package Import Wizard</b> to add the                                                                                 | ☑ ◎ 🔊 💿 Package                        | Path    |
|    | Converter.                                     | packages that you identified in                                                                                             |                                        | C:\AS20 |
|    | Identifying Packages to Virtualize.            | SampleApplicationTarget                                                                                                    | C:\AS20                                |         |
|    |                                                | rachtryffig rachages to virtualize.                                                                                         | 📝 🔗 🌏 SampleKit                        | C:\AS20 |
|    |                                                |                                                                                                    |                                        |         |
|    |                                                | <b>Note</b> • For instructions, see Selecting                                                                               |                                        |         |
|    |                                                | Packages from an AdminStudio                                                                                                |                                        |         |
|    |                                                | Application Catalog.                                                                                                    |                                        |         |

Table 12 • Convert to Virtual Formats

### **Instructions Results** Step 5. **Convert to virtual** First. open the **Project Options** dialog When conversion is complete, each virtual package is listed packages. box and make sure that the Package in a tree structure under its original package on the Creation property is set to App-V 4.6 Packages tab. with AdminStudio. 🌉 Machines 🌏 Packages 🦳 Results Then, use the Application Conversion ☑ ☑ ▲ ② Package Wizard to convert the packages to App-V 🛕 🖃 🔊 SampleApplicationSource 4.x applications. 🤣 💄 🥝 Sample Application Source.sft **V** 🤣 🖃 🜆 Sample Application Target 🕜 💄 🥝 Sample Application Target.sft 🕜 🖃 🚮 SampleKit **V Note** • For instructions, see Performing a Sample Kit.sft Conversion Using the Application Conversion Wizard. **Important** • Make sure that you have already performed the steps in Configuring a Virtual Machine before beginning this step. 6. **Test launch virtual** Test the virtual packages by launching Virtual packages launch successfully. packages. them on a virtual machine. **Note** • For instructions, see Performing Automated Testing of App-V Packages. 7. **Publish virtual** Import the new virtual packages into the The virtual packages are listed in the Application Manager packages to Application Catalog. tree under their associated Application. **Application** Applications Catalog. **Engineering Note** • For instructions, see Importing a Marketing 🙀 Sample Application Source Single Package File. 🔚 Sample Application Source (v1.00.0000) III Sample Application Source (∨1.00.0000) 👸 Sample Application Target Sample Application Target (v1.00.0000) Sample Application Target (v1.00.0000) 🔛 Sample Kit 🗟 Sample Kit (v17.00.000) III Sample Kit (∨17.00.000) **Note** • You may need to click Ctrl + R to refresh the Application Catalog tree.

# **Testing and Distributing Converted Packages**

In this procedure, you will validate the converted packages, perform conflict analysis against other packages, resolve any issues found, and distribute the packages.

**Table 13 •** Test and Distribute Converted Packages

| #   | Step                                           | Instructions                                                                                                    | Results                                                                                                    |
|-----|------------------------------------------------|----------------------------------------------------------------------------------------------------|----------------------------------------------------------------------------------------------------|
| 8.  | Perform virtualization best practices testing. | By default, App-V best practices testing is performed during import (as described in Import Options). To perform this testing manually, first select the Analyze tab in the Application Manager ribbon. Then, select one of the App-V packages in the Application Manager tree, and click Execute Tests.  Messages appear in the Output Window.  Note • For more information, see Performing Compatibility, Best Practices, and Risk Assessment Testing.               | When testing is complete, results are displayed on the <b>Summary</b> tab of the <b>Analyze Deployment Type View</b> .                                                                                                    |
| 9.  | Perform conflict testing.                      | In Application Manager, perform conflict testing of the <b>Sample Application Source</b> App-V package against the <b>Sample Application Target</b> App-V package.  Note • For instructions, see Testing for Conflicts Between Packages.                                                                                                    | Conflict analysis results are listed in the <b>Output</b> window and in the <b>Conflicts</b> view. An error is detected:  Package 'Sample Application Source' has a conflicting root Directory 'SampleAp.100' with package 'Sample Application Target'. |
| 10. | Edit App-V packages<br>(if necessary).         | To resolve the error that was found during testing on Sample Application Source App-V package, select it on the Home tab of the Application Manager tree and select Edit with Virtual Package Editor.  In the Virtual Package Editor's General Information view, change the Root Folder Name property to SampleAp. 200 and click Save.  Note • For instructions, see Using the Virtual Package Editor.  Return to Application Manager and reimport the edited package. | The edited App-V package is imported into the Application Catalog.  Note • When you rerun the conflict testing that you ran in the previous step, no error will be generated.                                                                           |

**Table 13 • Test and Distribute Converted Packages** 

| #   | Step                                                                 | Instructions                                                                                                    | Results                                                                                                    |
|-----|----------------------------------------------------------------------|----------------------------------------------------------------------------------------------------|----------------------------------------------------------------------------------------------------|
| 11. | Distribute to enterprise for user acceptance testing and production. | Distribute this tested App-V package to a Network location.  Note • For instructions on how to distribute a package, see Distributing Packages to Network Locations.  Tip • Distribution Wizard also supports deploying applications to System Center Configuration Manager (Current Branch), System Center 2012 Configuration Manager, System Center 2007 Configuration Manager, Citrix XenApp Server, JAMF Casper Suite, AirWatch Server, Microsoft App-V Server, and Symantec Altiris distribution systems. For more information, see Distributing Applications. | The selected App-V package is copied to the specified network location, making it available to your enterprise. |

# **Testing for Application Compatibility**

The flowchart on the **Test for Application Compatibility** tab of the AdminStudio Start page outlines how to use Application Manager to test packages for compatibility with the latest versions of Windows and Windows Server operating systems, as well as to test web applications for compatibility with Internet Explorer 11 and Microsoft Edge.

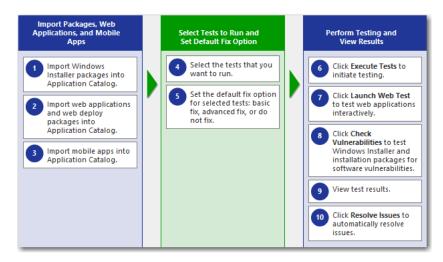

Figure 8: Test for Application Compatibility Tab of AdminStudio Start Page

In this section, you will test some packages for operating system compatibility fix issues that were found. You will also test web applications, both statically and dynamically.

To perform application compatibility testing, perform the following steps:

- Importing Packages, Web Applications, and Mobile Apps
- Selecting Tests to Run and Setting Default Fix Option
- Performing Testing and Viewing Results

### Importing Packages, Web Applications, and Mobile Apps

In this procedure, you will load the packages to test and select the reports to run.

**Table 14 • Importing Packages and Web Applications** 

### Step **Instructions** Result 1. **Import Windows** For this exercise, we will test Windows The Application Manager tree should now be organized as **Installer packages** Installer packages that were imported follows: into Application into the Application Catalog earlier in Applications Catalog. this guide in Importing Packages into m Engineering the Application Catalog. Sample Application Marketing 🙀 Sample Application Source 🙀 Sample Application Target **Note** • For instructions on how to import 🙀 Sample Kit a directory of packages into the Application Catalog, see Importing a Folder of Multiple Packages. 2. Import web The web applications are listed in the Application Manager First, open the Import Options > applications into **General** tab of the Application Manager tree: **Application** Options dialog box, and clear the Applications Catalog. selection of the Automatically Execute Engineering Tests After Import option. Marketing Web Applications Next, create a new group in the Orbitz Travel: Airline Tickets, Cheap Hotels, Ca Application Manager tree named Web Orbitz Travel: Airline Tickets, Cheap Hotel Applications. Travelocity, Book Travel for Less | Hotels Travelocity, Book Travel for Less | Hotels, Then import the following web applications into the Web Applications folder, as described in Importing a Deployed Web Applications. Orbitz at: http://www.orbitz.com **Travelocity** at: http://www.travelocity.com Because these web applications do not require a login to access, leave the User name and Password fields on the Web Site Details panel blank.

**Table 14 • Importing Packages and Web Applications** 

| #  | Step                                             | Instructions                                                                                                    | Result                                                                     |
|----|--------------------------------------------------|----------------------------------------------------------------------------------------------------|----------------------------------------------------------------------------|
| 3. | Import a mobile app into the Application Catalog | Create a new group in the Application Manager tree named <b>Mobile Apps</b> .                                      | The iOS public store mobile app is listed in the Application Manager tree. |
|    | Catalog                                          | Then, import an Apple iOS mobile app from the Apple App Store, as described in Importing Public Store Mobile Apps. | Mobile Apps  Adobe Acrobat Reader  Adobe Acrobat Reader (v18.03.31)        |

# Selecting Tests to Run and Setting Default Fix Option

In this procedure, you will select the Operating System Compatibility and Browser Compatibility tests to run and set default fix options.

Table 15 • Selecting Tests to Run and Setting Default Fix Option

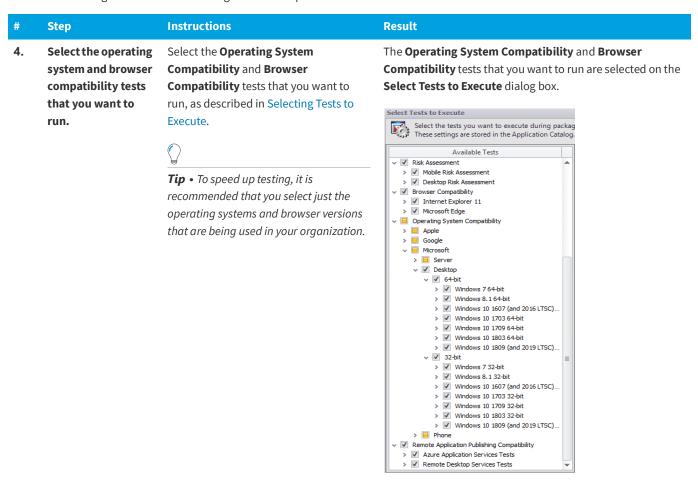

Table 15 • Selecting Tests to Run and Setting Default Fix Option

| #  | Step                                                                                   | Instructions                                                                                                    | Result                                                                                                    |
|----|----------------------------------------------------------------------------------------|----------------------------------------------------------------------------------------------------|----------------------------------------------------------------------------------------------------|
| 5. | Set the default fix option for selected tests: basic fix, advanced fix, or do not fix. | Some of the tests in the Operating System Compatibility and Browser Compatibility test group let you specify whether to perform a basic or advanced fix when you automatically resolve issues, as described in Setting Automatic Fix Preferences for Operating System Compatibility and Browser Compatibility Tests.  On the Select Tests to Execute dialog box, review the Default Fix section of several of your selected tests. For this exercise, it is not necessary to make any changes to the Default Fix settings. | A Default Fix selection is made for all Operating System Compatibility and Browser Compatibility tests.  Default Fix:  This choice will be used when resolving the issues that are identified by this test.  Do not resolve this issue automatically.  Apply the basic auto fix.  Apply the advanced auto fix. |

# **Performing Testing and Viewing Results**

In this procedure, you will test packages and web applications for operating system and browser compatibility, view test results, and automatically fix issues.

**Table 16 •** Performing Testing and Viewing Results

| #  | Step                                                                                                    | Instructions                                                                                                 | Result                                                                                                  |
|----|----------------------------------------------------------------------------------------------------|----------------------------------------------------------------------------------------------------|----------------------------------------------------------------------------------------------------|
| 6. | Click Execute Tests<br>to test Windows<br>Installer packages,<br>mobile apps, and<br>web applications<br>(statically). | First select the <b>Analyze</b> tab in the Application Manager ribbon                                        | Messages are listed in the Output Window. When testing is complete, the following message is displayed: |
|    |                                                                                                    | Then, select the <b>Applications</b> group in the Application Manager tree, and click <b>Execute Tests</b> . | Testing finished at: Monday, April 23, 2019 - 13:47:04  Tested 6 packages of 6.                         |
|    |                                                                                                    | Note • For more information, see Performing Compatibility, Best Practices, and Risk Assessment Testing.      |                                                                                                    |

**Table 16 • Performing Testing and Viewing Results** 

proceeding.

### Step **Instructions** Result 7. **Click Launch Web** To interactively, dynamically test a web Messages are listed in the Output Window. When testing is Test to test web application, select a web application complete, the following message is displayed: applications node in the tree and click Launch Web Testing finished at: Monday, April 23, 2019 interactively. Test. 13:58:08 Completed testing package(s). Note • For more information, see Performing Dynamic Testing of Web Applications. Application Manager launches the web application in your browser. Then, as you perform tasks and navigate around the web application, Application Manager records any warnings or errors that are encountered while using that version of the browser. When you have finished testing, close the browser window. **Tip** • You should always use dynamic testing when a web application requires a login to access. **Tip** • As each page loads, Application Manager begins testing. Links on each page do not become active until testing is complete on that page, so you may have to wait several seconds before

**Table 16 • Performing Testing and Viewing Results** 

Step Instructions Result

8. View test results.

When testing is finished, view the test results by selecting a Windows Installer package or web application in the tree to open the **Summary** view of the **Supportability Risks** of the **Analyze Deployment Type View**.

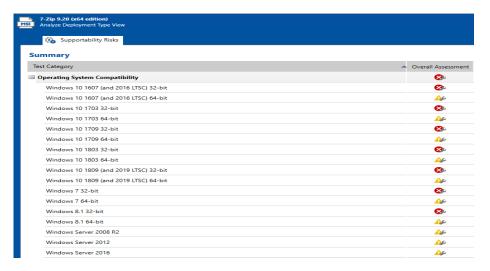

Click an icon in the Overall Assessment column to view detailed test results:

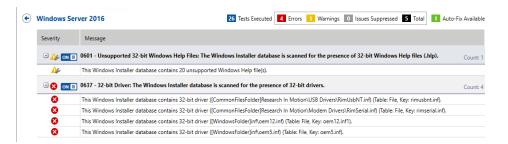

Click the Suppress (ON/OFF) button to suppress any issues that are not important to your organization.

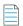

**Note** • For more information, see Viewing Operating System Compatibility Test Results and Viewing Browser Compatibility Test Results.

**Table 16 • Performing Testing and Viewing Results** 

### Step

### **Instructions**

### Result

9. Click Resolve Issues to automatically resolve issues.

Issues for which automatic fixes are available are identified by the Error With Fix or Warning With Fix icon:

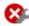

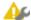

To automatically resolve all issues for which automatic fixes are available, select the **Applications** group node in the tree and click **Resolve Issues** in the **Analyze** tab of the ribbon.

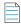

**Note** • For more information, see Performing Automatic Issue Resolution. Issue resolution begins, progress messages appear in the Output window, and Application Manager performs the following tasks:

- Reruns tests—Application Manager reruns all of the selected tests to ensure that the issues that it is going to resolve still exist in the current version of the package and its associated transforms.
- Creates transform files—To resolve issues,
   Application Manager generates fix transform files.
- Reimports packages—Application Manager then automatically reimports each package and its fix transform files into the Application Catalog.

When issue resolution and reimporting is complete, look at the **Analyze Group View**, **Application View**, or **Deployment Type View** of the package, application, or group that you tested. You will see that the Error With Fix and Warning With Fix icons have been replaced with the status icon with the next highest level (as described in the **Hierarchical Level of Status Icons** section of the About Status Icons help topic) in that test category.